Word 文書への写真の挿入

Word 文書に写真を挿入すると、より迫力ある文書になります。

写真を挿入するには、Word の「挿入」リボンの「画像」コマンドをクリックし、写真を指定しま す。すると、カーソルのある場所に写真が挿入されます。

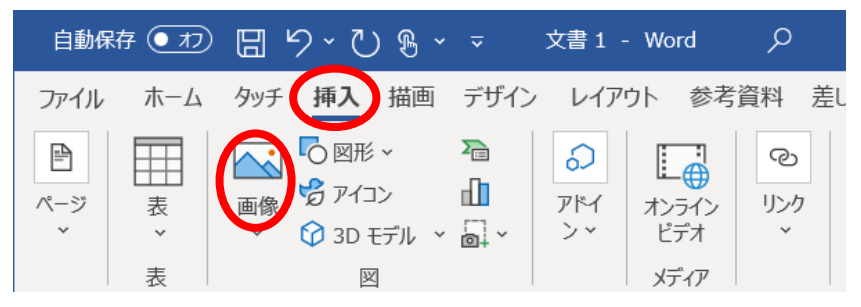

写真を挿入した状態では、写真の移動や大きさを変えることができません。 これらを行うために、「文字列の折り返し」の設定が必要です。

<「文字列の折り返し」の設定>

- ① 挿入した写真をクリックし、写真が選択された 状態にする(写真の外周に〇印が表示される)
- ② 右上に表示されるアイコンをクリック
- ③ 表示されるメニュー内のボタンの1つをクリッ クすると、ボタンの機能に応じて文章と写真の 配置が変わる
	- ✔ 写真を挿入した時点では、「行内」が設定さ れており、行と行の間に写真が挿入される
	- ✔ 「文字列の折り返し」欄のボタンをポイント するとそれぞれの機能が表示される。各ボタ ンの機能は下図の通り

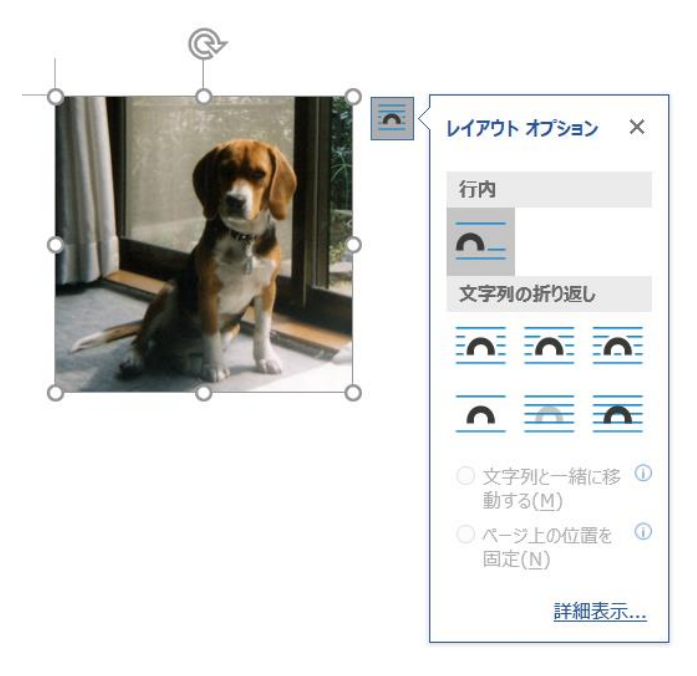

文字列の折り返しの設定を行うと、写真の移動や大きさの変更ができるようになります。

- ① 写真の移動:写真が選択された状態(写真の外周に○印が表示される)でドラッグ&ペースト (写真をクリックしたまま移動)する
- ② 大きさの変更:写真が選択された状態で、4隅の〇印の1つにマウスを置くと斜め2方向の矢 印が表示される。その状態でドラッグ&ペースト(クリックしたまま、矢印の方向に移動)す る。

(4隅以外の〇印で行うと、写真が縦横のいずれかに拡張/縮小され、縦横比が維持されない)

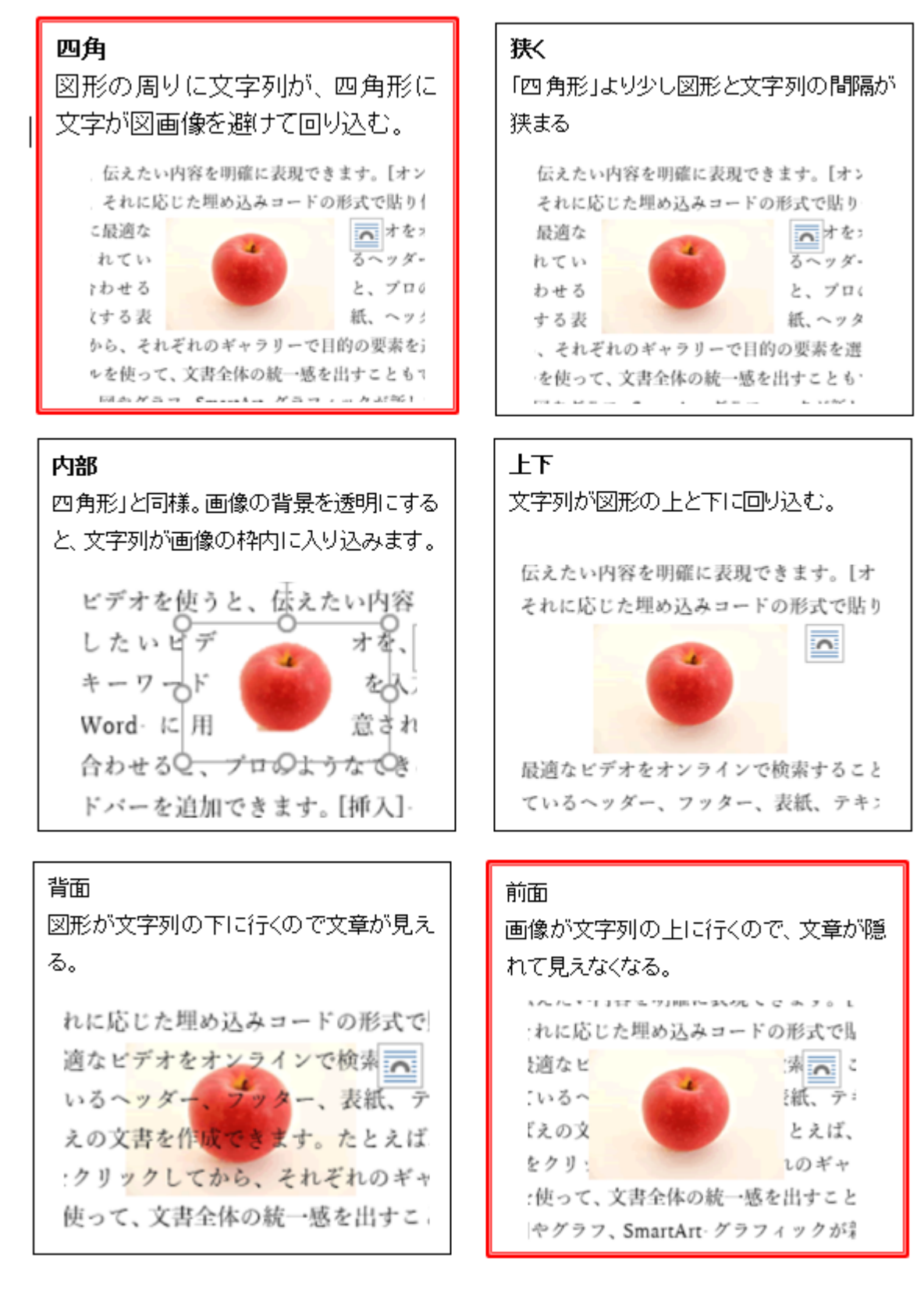